Quizlet is a FREE online quiz & flashcard maker that is easy for you and your students to use! You can create flashcard sets and practice assessments that students can use at school and at home... AND students do NOT have to create an account to use this Web 2.0 Tool!

## **Create an Account:**

- 1. Go to quizlet.com
- 2. Click Sign Up
- 3. Enter a Username, Password, Retype Password, Email, Birthday
- 4. Check off I agree to the Terms of Service
- 5. Click **Sign Up**
- 6. Click Continue to Free Quizlet
- 7. Open your email account
- 8. Open the email from Quizlet and click on the link to activate your account
- 9. Click **Continue to My Homepage**

#### **Creating Flashcard Sets:**

- 1. Log into quizlet.com
- 2. Click Create Set
- Enter a <u>Title</u> (subject & description are optional)
- Leave Users as <u>Everyone</u> and Editors as <u>Just</u>
   <u>Me</u>
- 5. Select *Languages* for terms and definitions.
- 6. Enter your <u>terms</u> and <u>definitions</u> in the boxes below

**NOTE**: Quizlet will suggest definitions (autodefine). You'll see this option as you type in the term. You can use any of the suggested definitions (with the ability to edit) or create your own.

7. You can add images from Quizlet

**NOTE:** If you choose to use images and text, you will have to click **Add text** 

- a. Check off Add Images
- b. Click <u>Search Images</u> (NOTE: Upload images is a premium feature)
- c. Type in a keyword
- d. Click *Run Search*
- e. Click either *Use this image*, *Cancel*, or

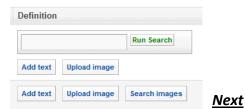

- 8. The default is 5 terms. You add more terms by pressing tab after the last definition or the + at the bottom of the screen
- 9. To delete a term & definition, click the x to the right of the definition
- 10. When you've added all of your terms & definitions, click *Create Set*
- 11. You're brought to the practice page

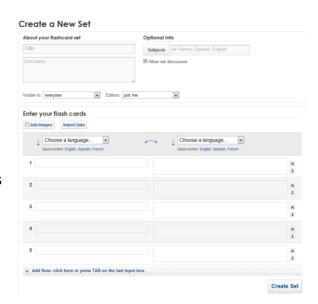

## Finding Your Flashcards:

- 1. After you've logged into Quizlet, click on *Dashboard*
- 2. You will see a list of your Flashcard Sets
- 3. Click on any set to use it or edit it

#### **Editing Your Flashcards:**

- 1. From **Dashboard**, click on the flashcard set you'd like to edit
- 2. On the left side of the screen you have editing options:
  - Edit this Set: When you click <u>Edit this Set</u>, you are brought back to the same page that you saw when you originally created the set (Edit as needed)
  - b. Delete: This deletes the flashcard set

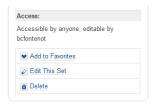

## **Practicing with the Flashcards:**

- On the Set Page, you see an index card (default is to show the term & definition)
- Uncheck the box next to both sides to show only the definition. This allows you to click to flip the card over (revealing the term)
- The flashcard can be made full screen (helpful if practicing whole group)
- Terms can also be shuffled.

# Full Screen Viewing Options Flashts ads: Practice Previous Shuffle two Click to flip whole Flip Card

#### **Term List Options:**

- On the Set page under the Flashcard, there is term list.
- This list can be printed as a list or as flashcards
- You can also click on the speaker icon next to the term or definition to hear the term/definition aloud

**NOTE**: You can also change the language for the terms and definitions by clicking **not English?**.

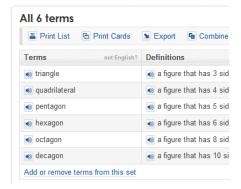

#### Learn Mode:

- From the Set Page, click **Learn** (under flashcard)
- This mode allows students to type in either the matching term or definition
- Keeps track of total, incorrect, and correct
- Choose options:

- Prompt with term or definition or Speak It.
- Grading: case sensitive, punctuation, spaces, parentheses

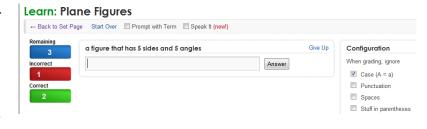

- Speak It: reads the prompt aloud
- Students have the option to submit an answer, give up, or start over
- When students (or you) are finished "Learning", click <u>Back to Set Page</u>

# **Games: Scatter**

- From the Set Page, click **Scatter** under the Flashcard
- Click **Start Game**
- Students will drag the corresponding terms & definitions together to make them disappear
- When they complete the game, they have the option to play again or go back to the set page

# **Games: Space Race**

- From the Set Page, click <u>Space Race</u> under the Flashcard
- Click **Start Playing**
- Definitions will scroll across the screen
- Student type in the corresponding term and press enter to "kill" the words
- If the word(s) scroll across the page with no answer, you lose a life and the game gives you the answer that you copy
- As you move up levels, you earn more lives
- When the student is finished, they can start over or go back to the set page

## **Test Mode**

You have 2 options for using the Test feature of Quizlet: As student practice or as an assessment maker

# **Test Mode as Student Practice:**

- From the Set Page, click <u>Test</u> (a test is automatically generated)
- 2. Students type in their answers
- 3. Click Check Answers
- 4. The students will then see a grade and a list of their responses (color coded green for correct, red for incorrect)
- 5. For incorrect responses, the correct response is given
- 6. Students can then click *Regenerate Test* for more practice

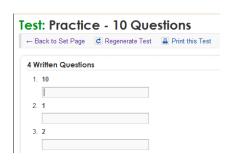

7. Students can also change the question types and prompts (either term or definition)

Test Mode as Assessment Maker:

- From the Set Page, click <u>Test</u> (a test is automatically generated)
- Select your <u>Question Types</u>, <u>Prompt With</u>, and <u>Question</u>
   <u>Limit</u> from the list on the right
- 3. Click **Reconfigure**
- 4. Click **Print this Test**
- 5. For multiple versions of the text, click <u>Regenerate Test</u> then <u>Print this Test</u>

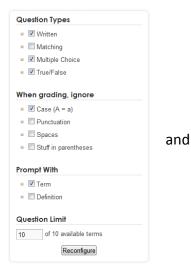

#### **Students Accessing Your Flashcards:**

- 1. Students will go to *quizlet.com*
- 2. In the **Search** box, they will type your *username* (EX: imteacher)
- 3. Then click **Search**
- 4. It will say, "Looking for username *imteacher*?" Students will click on your *username*
- 5. The students will then see all of the sets of flashcards that you've made

# **Logging Out:**

Click **Log Out** in the top, right corner of the screen.